# Multifunktionales Kamerasystem

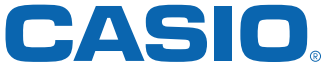

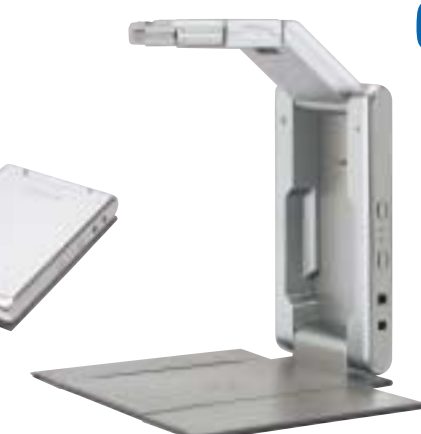

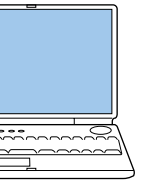

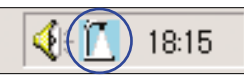

# KURZ REFERENZ

muß sich das PJ Kamera Software Symbol in der Windows Taskleiste befinden.

**AUTO**

Aufnahmebereich

 $\left(\begin{array}{c} \end{array}\right)$ 

Wiedergabe-Listenbereich (Festlegung der Reihenfolge für die Projektion)

- **1 Anklicken der Schalt-**Vorschaugrafik der Bilddateien erscheint im Vorschaulistenbereich **fläche "PC Image Mode"**
- **2 Doppelklick auf Vorschau-**Anklicken "full screen"/"full screen off" **grafik für Wiedergabe**
	- um zum Vorschaulistenbereich zurückzukommen
- Vorschaulistenbereich (Vorschau aller im Computer gespeicherten Bilder) 空宿 LIGHT  $4.77$

Wiedergabe-Listenbereich (Festlegung der Reihenfolge für die Projektion) \* Weitere Informationen finden Sie in der Software-Bedienungsanleitung, S. 78 ff

## **http://www.casio-projectors.com CASIO Europe GmbH**

Vor Korrektur Klicken Sie die Schaltfläche "Specify Contour" für eine manuelle Korrektur **Gespeicherte Bilder nach Reihenfolge der Wieder-**

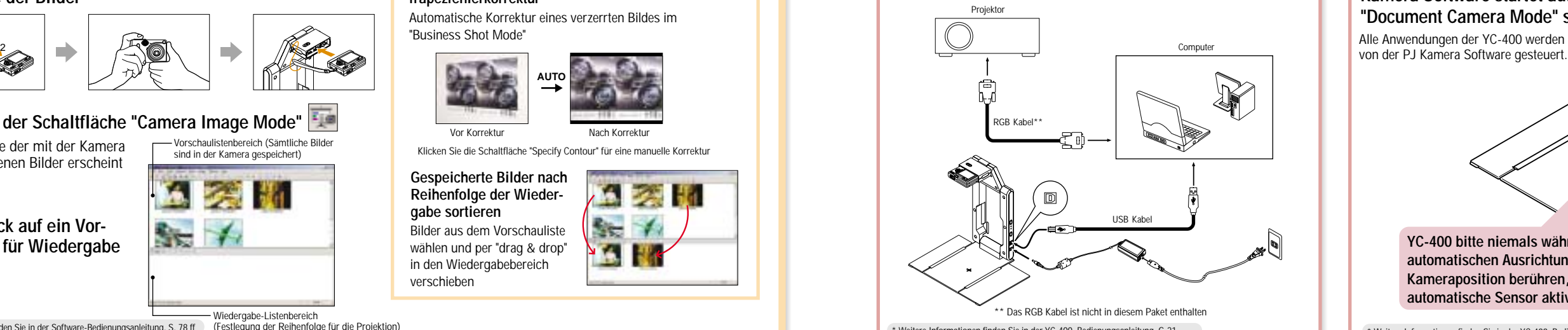

- **1** "Presentation" **4** anklicken und "Board Area Capture Mode" auswählen
- **2 Ausrichten der Kamera auf das Whiteboard**
- **3 Anpassen des Whiteboards mit den Schaltflächen "Wide" und "Tele" im Fenster des "Board Area Capture"**
- **4** Anklicken der Schaltfläche "Shutter" **ENDITER 1999** in der Dialogbox, **um das Bild zu erfassen**

## **Erfassen von Informationen vom Whiteboard**

Erfassung und Wiedergabe handschriftlicher Notizen von Whiteboards auch in Kombination mit projizierten Bildern

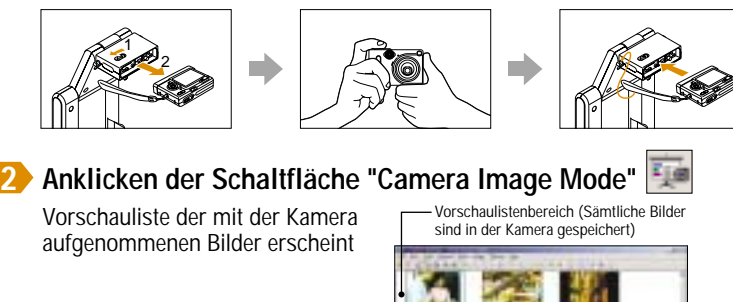

Wiedergabe von in der Kamera gespeicherten Bildern durch Verbinden der Kamera mit dem YC-400 Stativ ohne Datentransfer von der Kamera

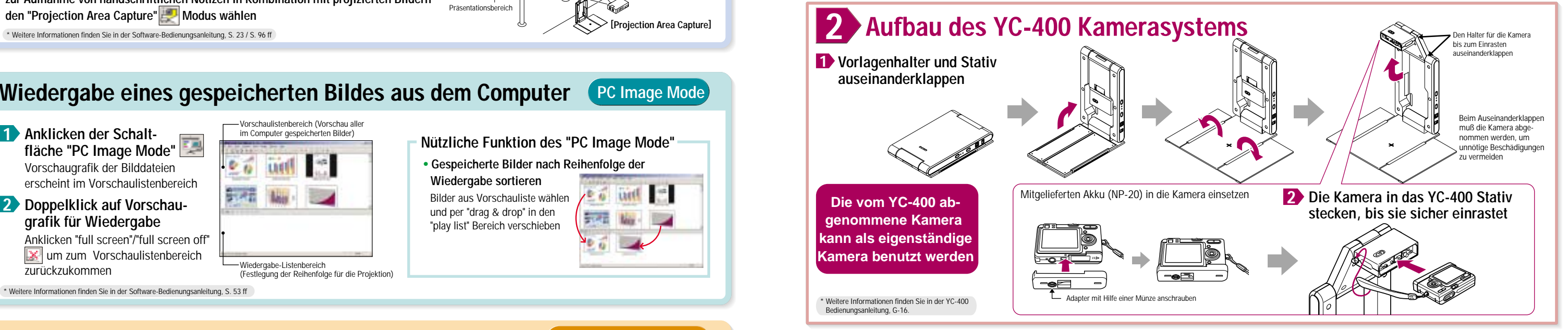

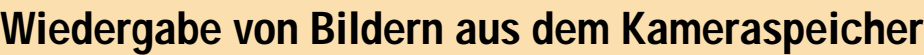

• **Gespeicherte Bilder nach Reihenfolge der** 

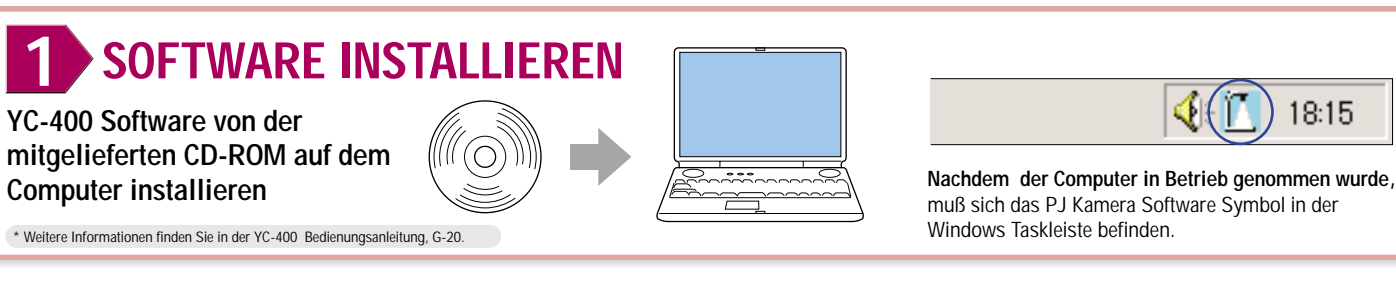

**Wiedergabe sortieren**

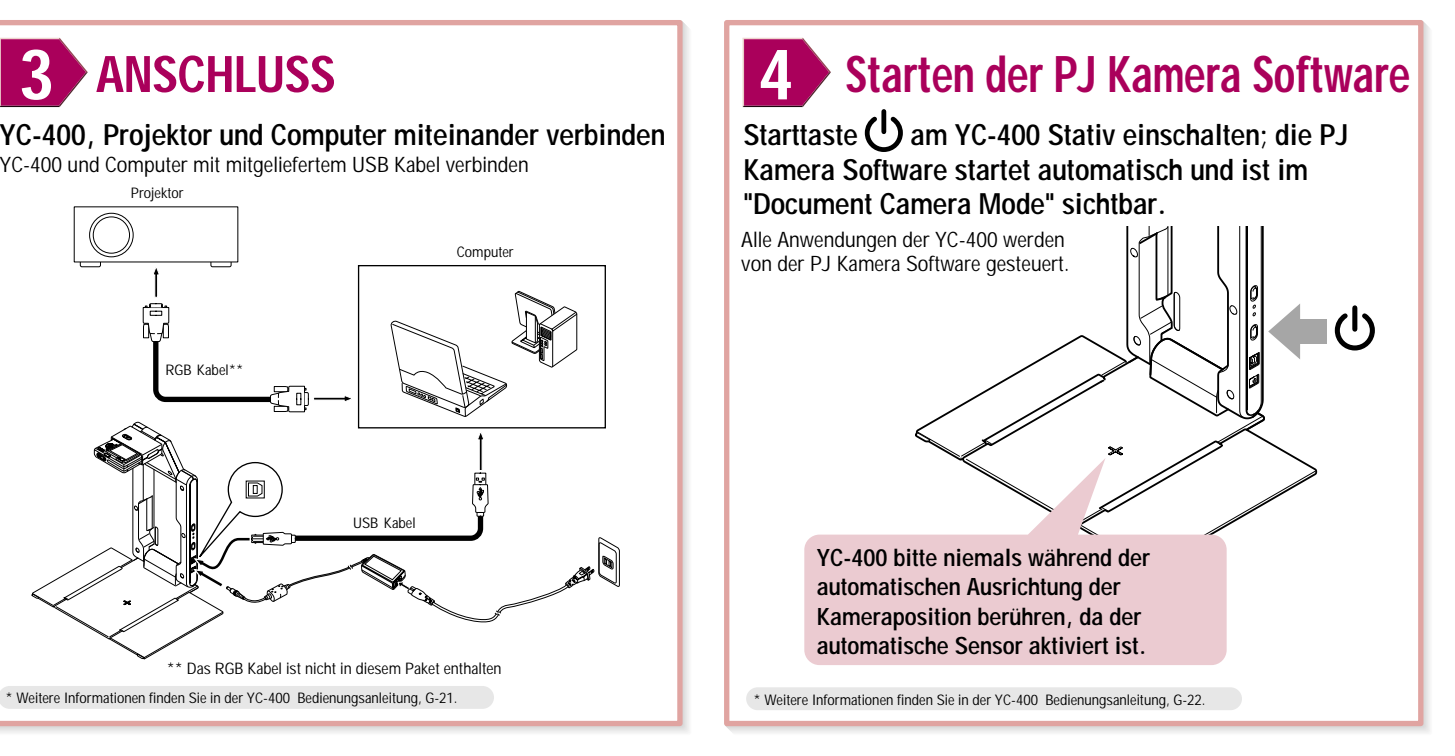

**Nützliche Funktion des "PC Image Mode"**

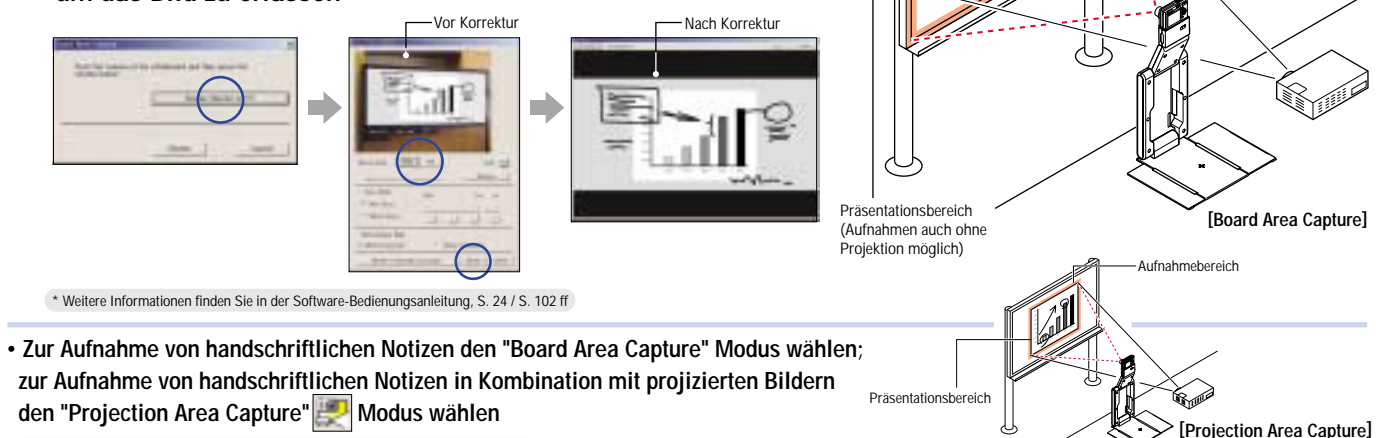

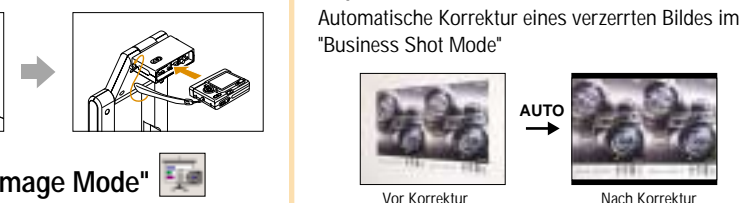

**Nützliche Funktion des "Camera Image Mode"**

**Trapezfehlerkorrektur** 

**Board Area Capture Mode**

**Camera Image Mode**

**1 Verbinden der Kamera mit dem YC-400 Stativ nach Aufnahme der Bilder**

**3 Doppelklick auf ein Vorschaubild für Wiedergabe**

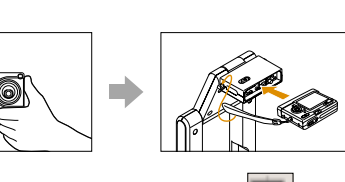

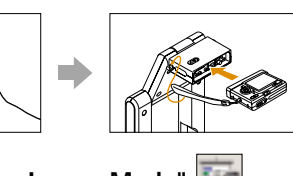

**YC-400, Projektor und Computer miteinander verbinden** YC-400 und Computer mit mitgeliefertem USB Kabel verbinden

**gabe sortieren** Bilder aus dem Vorschauliste wählen und per "drag & drop" in den Wiedergabebereich verschieben

Bilder aus Vorschauliste wählen und per "drag & drop" in den "play list" Bereich verschieben

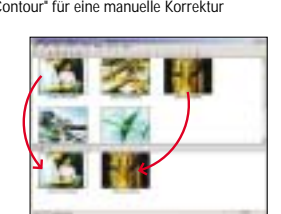

\* Weitere Informationen finden Sie in der Software-Bedienungsanleitung, S. 23 / S. 96 ff

# **Wiedergabe eines gespeicherten Bildes aus dem Computer (PC Image Mode**

"Save" **1** anklicken und Ordner- und Dateinamen angeben, um das Bild dauerhaft zu speichern

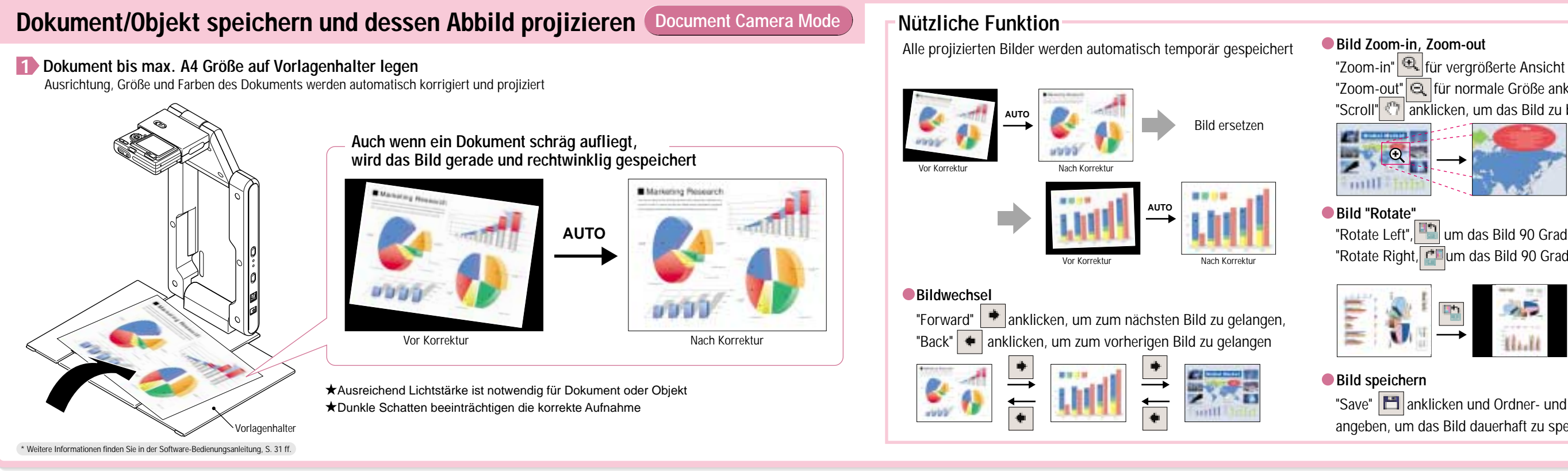

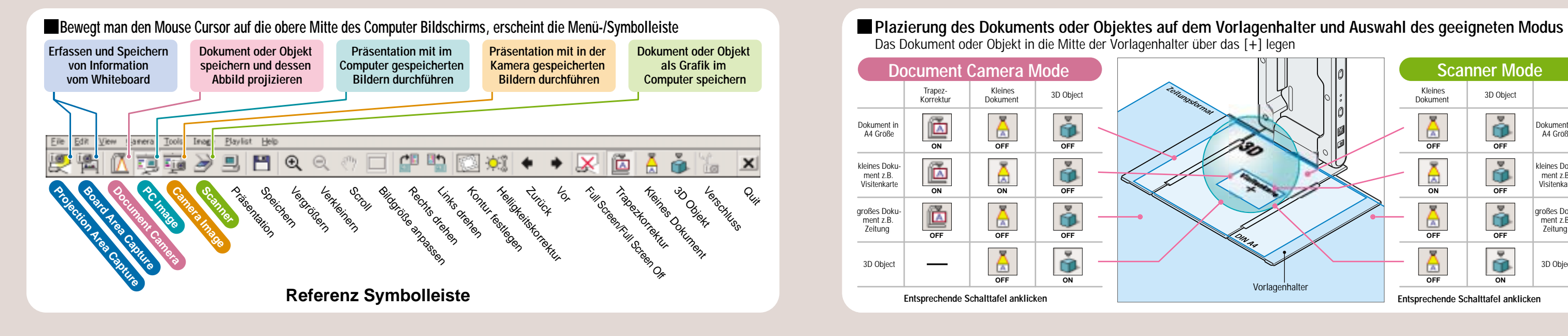

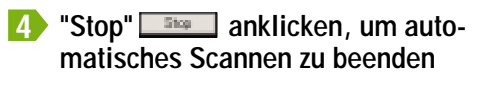

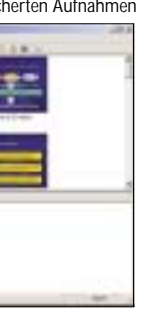

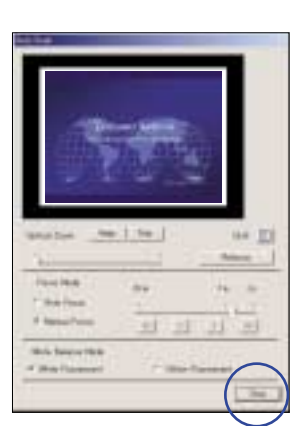

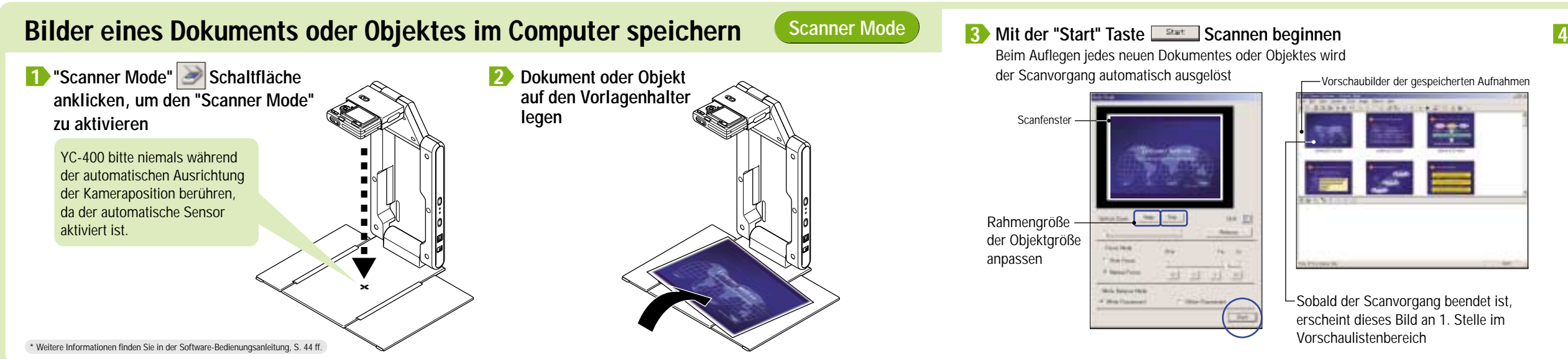

- "Zoom-in" **für vergrößerte Ansicht anklicken**,
- "Zoom-out" | ir normale Größe anklicken,
- "Scroll" anklicken, um das Bild zu bewegen

"Rotate Left", **undas Bild 90 Grad links zu drehen** "Rotate Right, rillum das Bild 90 Grad rechts zu drehen

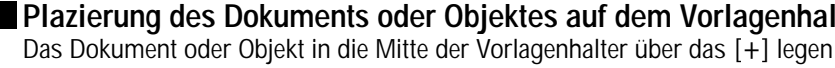

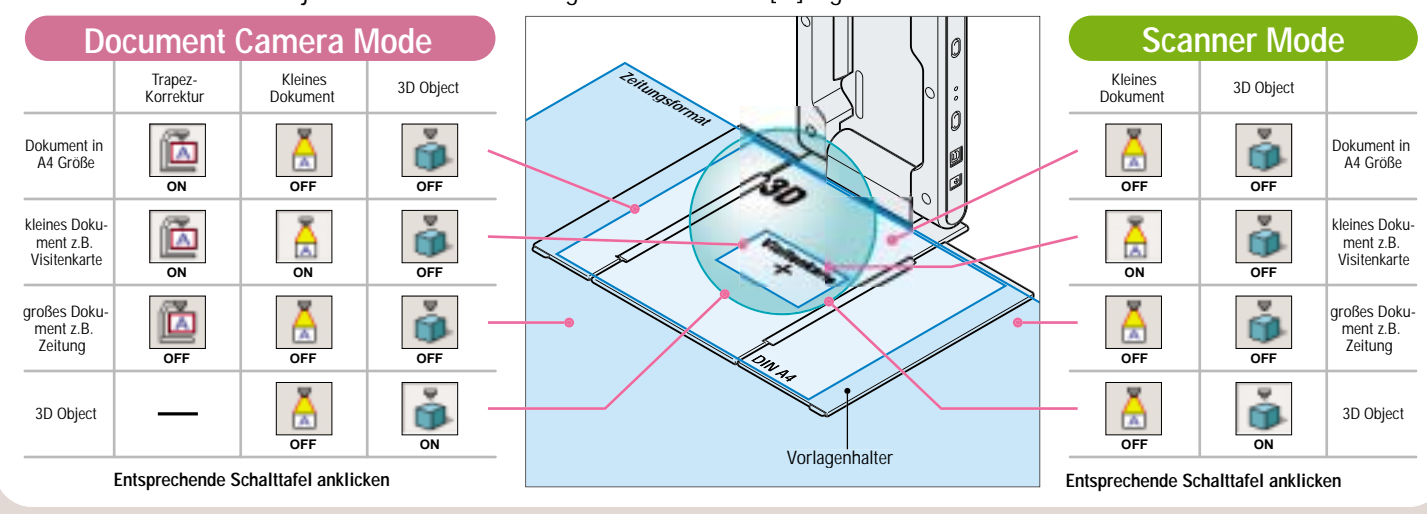